BME680 は機能が多く、そのままではスケッチが複雑に なりますので、取り扱いを簡単にするために、ArduinoIDE に BME680 用ライブラリを導入します。ライブラリを導入 すると、同時にサンプルスケッチも追加されます。この資 料では Adafruit 社の "Adafruit BME680 Library (Ver1.1.1)" を 使用します。(バージョンは、本資料執筆時の最新)

ライブラリ導入から AE-BME680 の動作確認までの手順 は以下の通りです。

①ライブラリマネージャーを開く

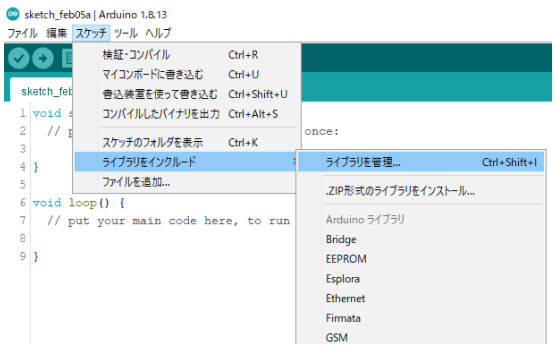

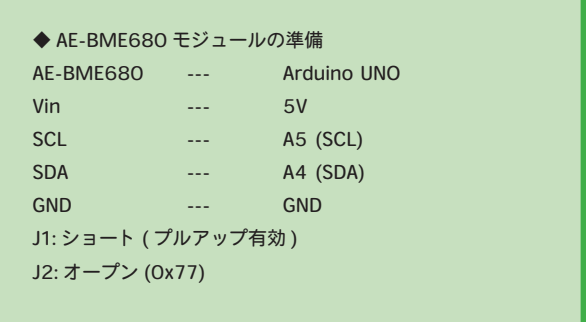

Arduino IDE を起動して、上部メニューから

「スケッチ」→「ライブラリをインクルード」→「ライ ブラリを管理」の順番で選択し、ライブラリマネージャを 開きます。

(「Ctrl」「Shift」「I」で開くことも出来ます )

#### ②「BME680」で検索

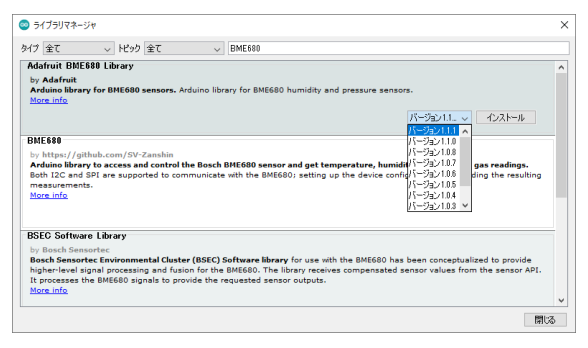

ライブラリマネージャー右上の検索欄に「BME680」と 入力し、検索結果から「Adafruit BME680 Library」を選択 します。

通常は最新バージョンを選択し、「インストール」をク リックてしください。(2021/02/05 現在は Ver.1.1.1 が最新 )

## ③追加ライブラリのインストール

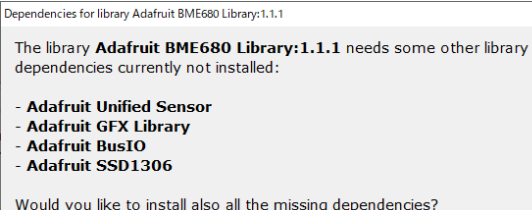

| Install all | Install 'Adafruit BME680 Library only | キャンセル |

BME680 用ライブラリの使用に必要な別のライブラリ が導入されていない場合には③の画像の表示が出ます。

「Install all」をクリックすると必要なライブラリを自動で 導入することができます。

過去に Adafruit 社のライブラリを使用した場合、この画 面は出ないことがあります。

 $\times$ 

## ④サンプルスケッチを開く

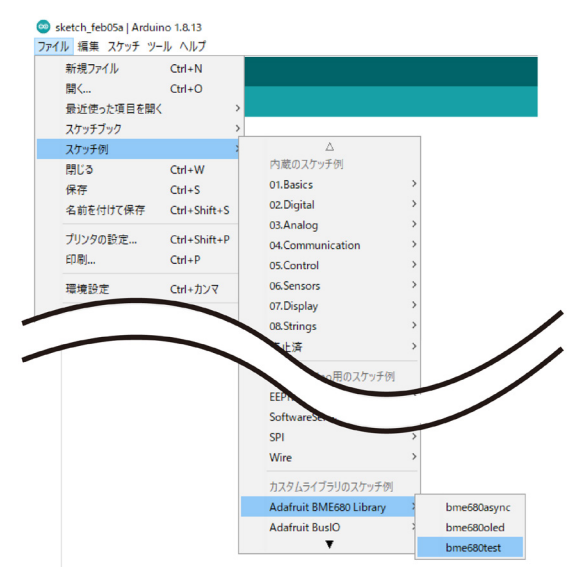

# ⑤シリアルモニタの起動

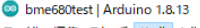

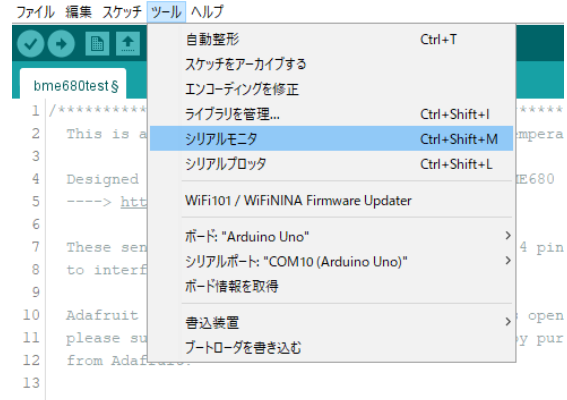

14 Written by Limor Fried & Kevin Townsend for Adafruit In

#### ⑥動作確認

 $\odot$  COM<sub>10</sub>  $\overline{\mathsf{h}}$  $\bar{x}$ me680test | Arduino 1.8.13  $\Box$ ー<br>アイル 編集 スケッチ ツール ヘルブ 送信 石灰 <u>р.</u> BME680 test Temperature =  $24.71$  \*C bme680test Pressure =  $1017.70$  hPa  $H$ umidity = 31.58 % 23 #define BME SCK 13  $Gas = 0.00$  KOhms 24 #define BME MISO 12 Approx. Altitude =  $-36.65$  m 25 #define BME MOSI 11  $26\text{ #define BME_CS}$  10 Temperature =  $24.76$  \*C  $Pressure = 1017.66$  hPa 28 #define SEALEVELPRESSURE HPA (1013.25) Humidity =  $31.68$  %  $29$  $Gas = 171.44$  KOhms  $approx.$  Altitude = -36.99 m 30 Adafruit\_BME680 bme; // I2C 31 //Adafruit\_BME680 bme(BME\_CS); // hardware SPI 32 //Adafruit\_BME680 bme(BME\_CS, BME\_MOSI, BME\_MISO, BME Temperature =  $24.84 \text{ °C}$ Pressure =  $1017.64$  hPa 33 34 void setup() { Humidity =  $31.81$  ? 35 Serial.begin(9600);  $Gas = 192.20$  KOhms 36 while (!Serial); Approx. Altitude =  $-36.65$  m Serial.println(F("BME680 test")); 37 最大32256バイトのフラッシュメモリのうち、スケッチが15534バイト(<br>最大2048バイトのRAMのうち、グローバル変数が625バイト(40%)を使 LFのみ √ 9600 bps √ 出力をクリア ○自動スクロール □タイムスタンプを表示

ライブラリのインストールが済んだら、「スケッチ例」 → 「Adafruit BME680 Library」→「bme680test」の潤で選択 し、サンプルスケッチを開きます。

AE-BME680 は I2C 接続です。開いたサンプルスケッチ をそのまま Arduino UNO に書き込んでください。

スケッチの書き込みが完了してからシリアルモニタを表 示します。(「Ctrl」「Shift」「M」で開くことも出来ます )

画像⑥左側の形式で測定値が表示されればセンサと正し く通信が出来ています。

「Could not find a valid BME680 sensor, check wiring!」と 表示される場合は配線もしくははんだ付けを再確認してく ださい。また、何も表示されないときはボーレートを確認 してください。( 標準 9600bps)

28: #define SEALEVELPRESSURE\_HPA ( 1013.25 )

下線部に標高の基準となる場所の気圧 [hPa] を入力します。 地域に合わせて気象庁アメダスの値を参考にすると正確です。 気象庁 - アメダス ([https://www.jma.go.jp/jp/amedas\\_h/](https://www.jma.go.jp/jp/amedas_h/))